## <span id="page-0-0"></span>**Dell™ ST2010-BLK Flat Panel Monitor User's Guide**

[About Your Monitor](file:///C:/data/Monitors/ST2010-BLK/en/ug/about.htm) [Setting Up the Monitor](file:///C:/data/Monitors/ST2010-BLK/en/ug/setup.htm) [Operating the Monitor](file:///C:/data/Monitors/ST2010-BLK/en/ug/operate.htm) [Solving Problems](file:///C:/data/Monitors/ST2010-BLK/en/ug/solve.htm)

[Appendix](file:///C:/data/Monitors/ST2010-BLK/en/ug/appendx.htm)

#### **Notes, Notices, and Cautions**

**A NOTE:** A NOTE indicates important information that helps you make better use of your computer.

**NOTICE:** A NOTICE indicates either potential damage to hardware or loss of data and tells you how to avoid the problem.

CAUTION: A CAUTION indicates a potential for property damage, personal injury, or death.

# **Information in this document is subject to change without notice. © 2009 Dell Inc. All rights reserved.**

Reproduction of these materials in any manner whatsoever without the written permission of Dell Inc. is strictly forbidden.

Trademarks used in this text: *Dell* and the DELL l**ogo are trademarks of Dell Inc;** Microsoft and Windows are either trademarks or registered trademarks of<br>Microsoft Corporation in the United States and/or other countries ENERGY STAR partner, Dell Inc. has determined that this product meets the ENERGY STAR guidelines for energy efficiency.

Other trademarks and trade names may be used in this document to refer to either the entities claiming the marks and names or their products. Dell Inc.<br>disclaims any proprietary interest in trademarks and trade names other

#### **Model ST2010b**

**June 2009 Rev. A00**

## <span id="page-1-0"></span>**About Your Monitor**

#### **Dell™ ST2010-BLK Flat Panel Monitor User's Guide**

- **O** [Package Contents](#page-1-1)
- **[Product Features](#page-1-2)**
- **[Identifying Parts and Controls](#page-2-0)**
- **O** [Monitor Specifications](#page-3-0)
- **Plug and Play Capability**
- $\bullet$ **LCD Monitor Quality and Pixel Policy**
- **O** Maintenance Guidelines

#### <span id="page-1-1"></span>**Package Contents**

Your monitor ships with the components shown below. Ensure that you have received all the components and [contact Dell](file:///C:/data/Monitors/ST2010-BLK/en/ug/appendx.htm#ContactingDell) if something is missing.

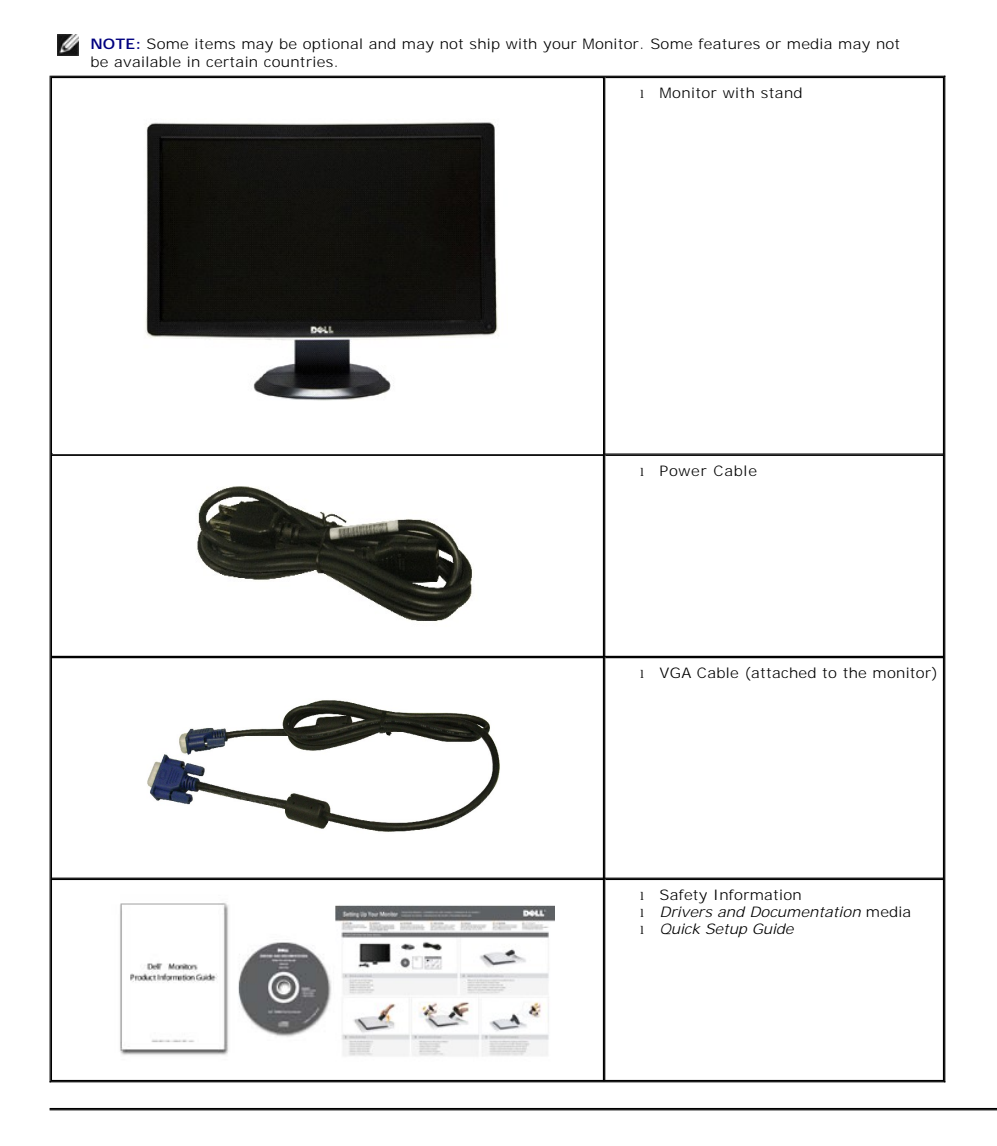

#### <span id="page-1-2"></span>**Product Features**

The **ST2010-BLK** flat panel display has an active matrix, thin-film transistor (TFT), liquid crystal display (LCD). The monitor features include:

- 20-inch (444.8\*251.1 mm) viewable area display (Measured diagonally).
- 1600 x 900 resolution, plus full-screen support for lower resolutions.
- Tilt capability.
- Plug and play capability if supported by your system.
- On-Screen Display (OSD) adjustments for ease of set-up and screen optimization.
- Software and documentation media includes an information file (INF), Image color Matching File (ICM), and product documentation.
- Energy Saver feature for Energy Star compliance.
- Security lock slot.

# <span id="page-2-0"></span>**Identifying Parts and Controls**

#### **Front View**

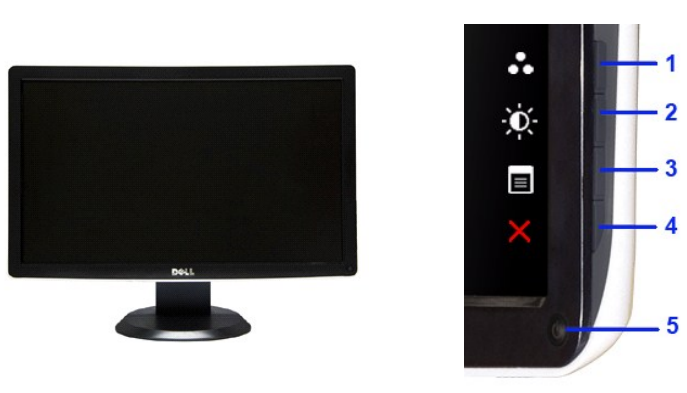

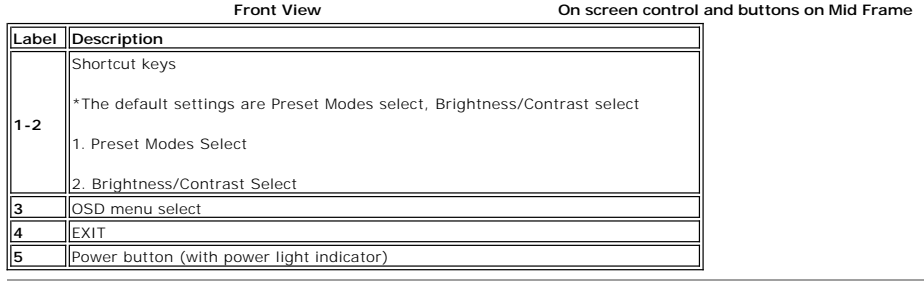

#### **Back View**

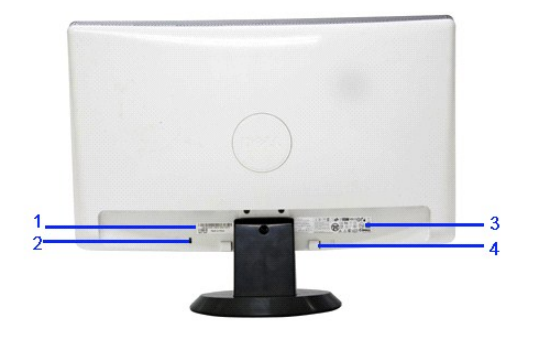

**Back view with monitor stand**

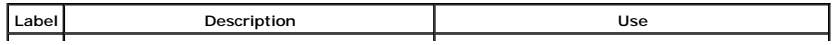

<span id="page-3-1"></span>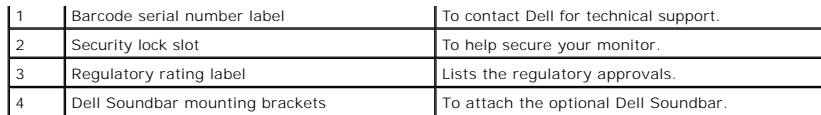

**Side View**

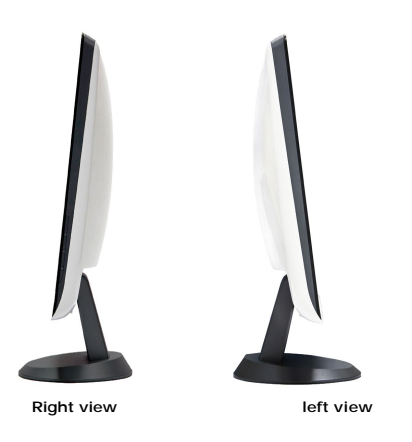

#### **Bottom View**

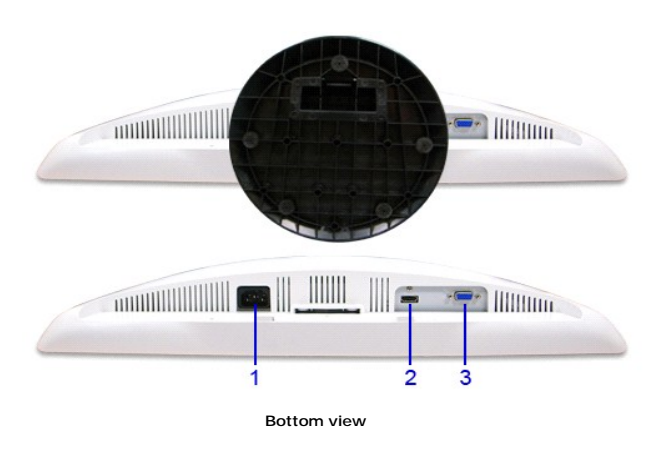

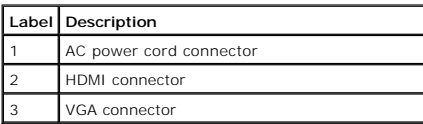

## <span id="page-3-0"></span>**Monitor Specifications**

The following sections give you information about the various power management modes and pin assignments for various connectors for your monitor.

#### **Flat Panel Specifications**

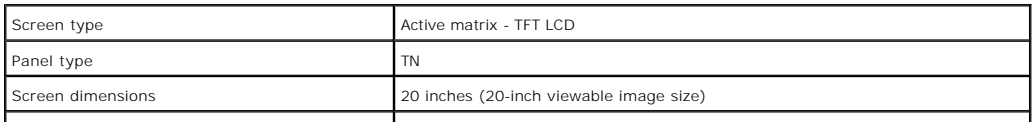

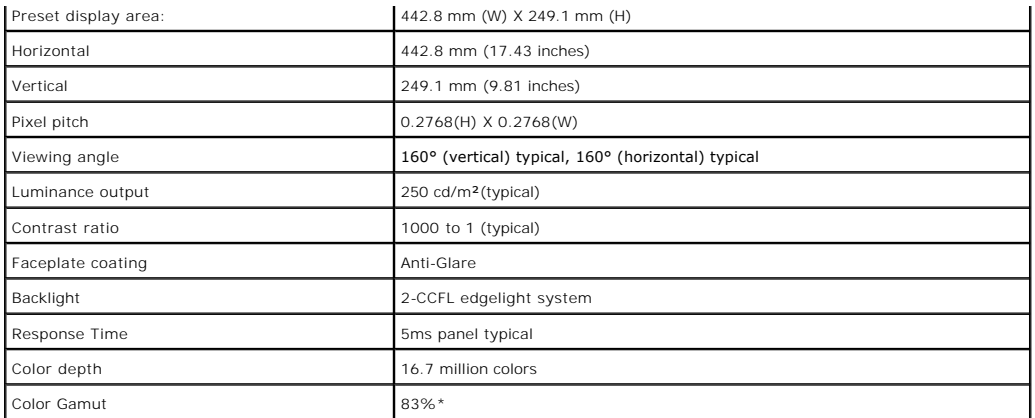

\*[ST2010] color gamut (typical) is based on CIE1976 (83%) and CIE1931 (72%) test standards.

# **Resolution Specifications**

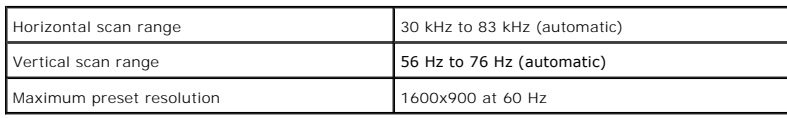

## **Supported Video Modes**

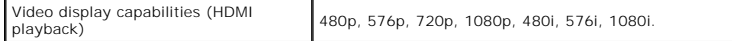

## **Preset Display Modes**

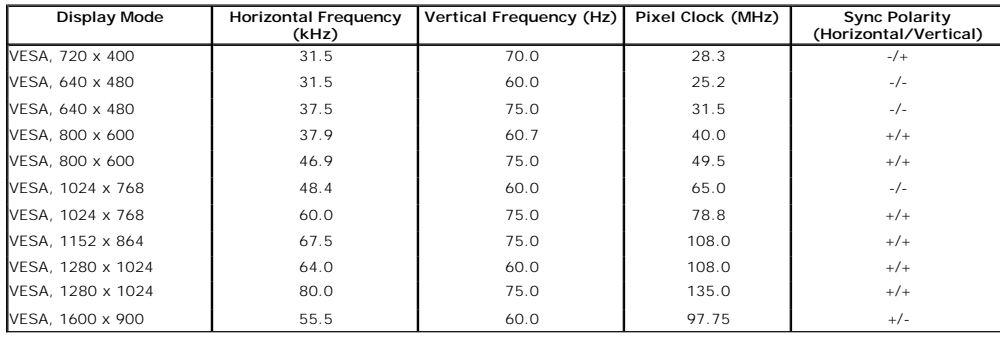

## **Electrical Specifications**

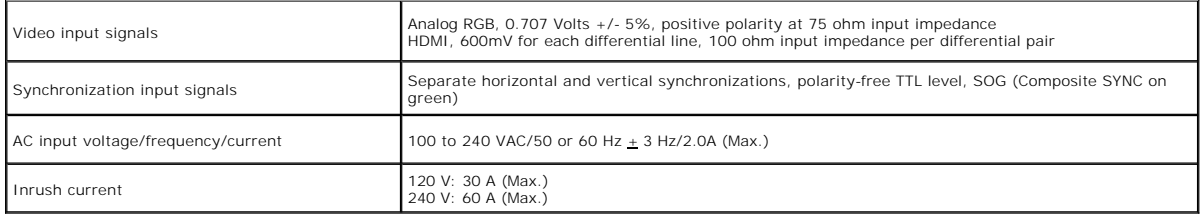

٦

## **Physical Characteristics**

Ë

<span id="page-5-0"></span>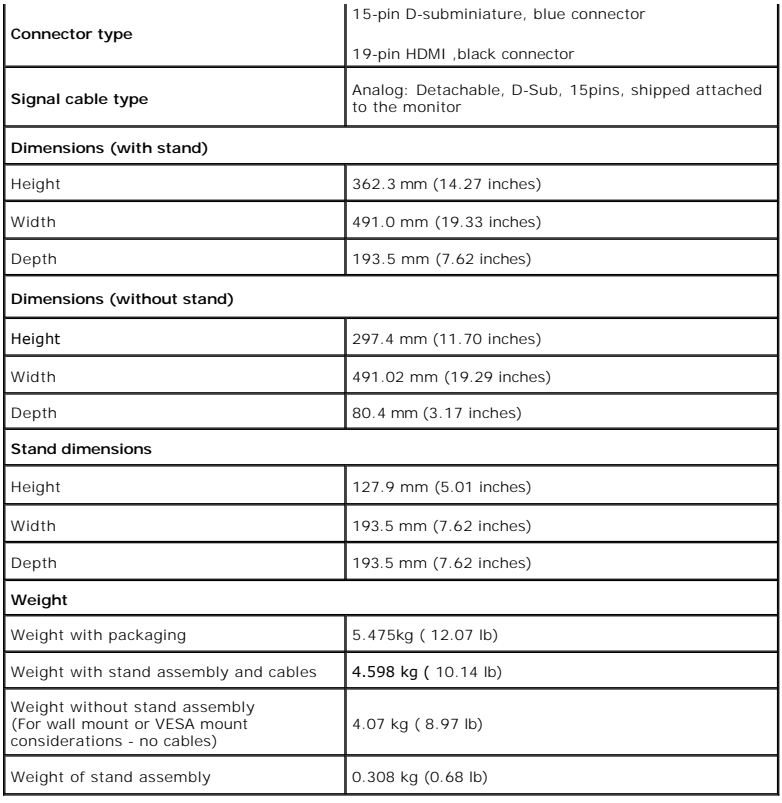

#### **Environmental Characteristics**

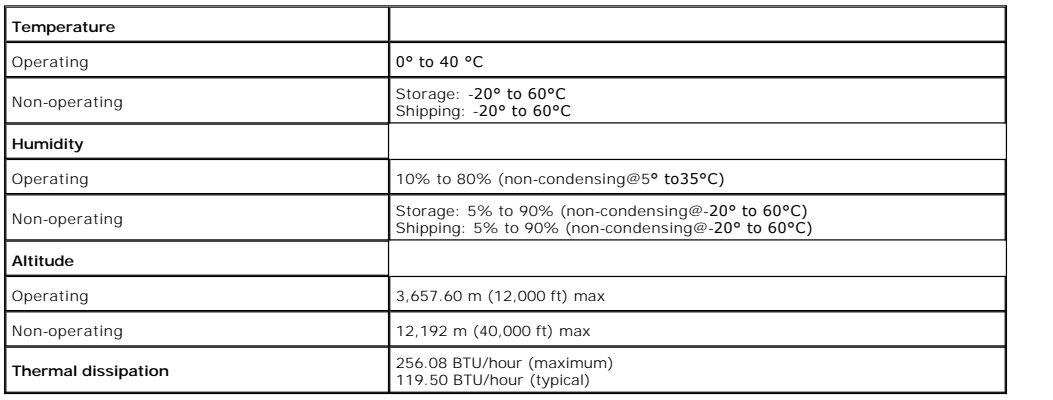

#### **Power Management Modes**

If you have VESA's DPM™ compliance display card or software installed in your monitor, the monitor can automatically reduce its power consumption when<br>not in use. This is referred to as *Power Save Mode\**. If the computer

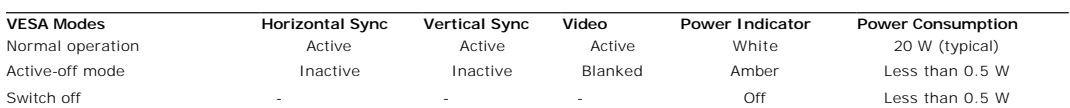

Activate the computer and the monitor to gain access to the OSD.

**NOTE:** This monitor is **ENERGY STAR**®-compliant.

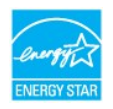

\* Zero power consumption in OFF mode can only be achieved by disconnecting the main cable from the monitor.

#### <span id="page-8-0"></span>**Appendix**

**Dell™ ST2010-BLK Flat Panel Monitor User's Guide**

- [Safety Instructions](#page-8-1)
- **O** FCC Notice (U.S. Only) and Other Regulatory Information

**O** [Contacting Dell](#page-8-3)

# <span id="page-8-1"></span>**CAUTION: Safety Instructions**

**CAUTION: Use of controls, adjustments, or procedures other than those specified in this documentation may result in exposure to shock, electrical hazards, and/or mechanical hazards.** 

For information on safety instructions, see the *Product Information Guide*.

## <span id="page-8-2"></span>**FCC Notices (U.S. Only) and Other Regulatory Information**

For FCC notices and other regulatory information, see the regulatory compliance website located at [www.dell.com\regulatory\\_compliance](http://www.dell.com/regulatory_compliance).

#### <span id="page-8-3"></span>**Contacting Dell**

**For customers in the United States, call 800-WWW-DELL (800-999-3355).**

**NOTE:** If you do not have an active Internet connection, you can find contact information on your purchase invoice, packing slip, bill, or Dell product catalog.

Dell provides several online and telephone-based support and service options. Availability varies by country and product, and some services may not be<br>available in your area. To contact Dell for sales, technical support, o

1. Visit **support.dell.com**.

- 2. Verify your country or region in the **Choose A Country/Region** drop-down menu at the bottom of the page.
- 3. Click **Contact Us** on the left side of the page.
- 4. Select the appropriate service or support link based on your need.
- 5. Choose the method of contacting Dell that is convenient for you.

## <span id="page-9-0"></span>**Setting Up Your Monitor**

**Dell™ ST2010-BLK Flat Panel Monitor** 

## **If you have a Dell™ desktop or a Dell™ portable computer with internet access**

1. Go to **http://support.dell.com,** enter your service tag, and download the latest driver for your graphics card.

2. After installing the drivers for your Graphics Adapter, attempt to set the resolution to **1600x900** again.

**A** NOTE: If you are unable to set the resolution to 1600x900, please contact Dell™ to inquire about a Graphics Adapter that supports these resolutions.

#### <span id="page-10-0"></span>**Setting Up Your Monitor**

**Dell™ ST2010-BLK Flat Panel Monitor** 

# **If you have a non Dell™ desktop, portable computer, or graphics card**

1. Right-click on the desktop and click **Properties**.

- 2. Select the **Settings** tab.
- 3. Select **Advanced**.
- 4. Identify your graphics controller supplier from the description at the top of the window (e.g. NVIDIA, ATI, Intel etc.).
- 5. Refer to the graphic card provider website for updated driver (for example, [http://www.ATI.com](http://www.ati.com/) OR [http://www.NVIDIA.com](http://www.nvidia.com/) ).
- 6. After installing the drivers for your Graphics Adapter, attempt to set the resolution to **1600X900** again.

**NOTE:** If you are unable to set the resolution to 1600x900, please contact the manufacturer of your computer or consider purchasing a graphics adapter that will support the video resolution of 1600x900.

# <span id="page-11-0"></span>**Operating the Monitor**

**Dell™ ST2010-BLK Flat Panel Monitor User's Guide**

- [Using the Front Panel Controls](#page-11-1)
- Using the On-Screen Display (OSD) Menu
- [Setting the Maximum Resolution](#page-19-0)
- Using the Dell Soundbar (Optional)
- $\bullet$  [Using the Tilt](#page-19-1)

## <span id="page-11-1"></span>**Using the Front Panel**

Use the buttons on the front of the monitor to adjust the image settings.

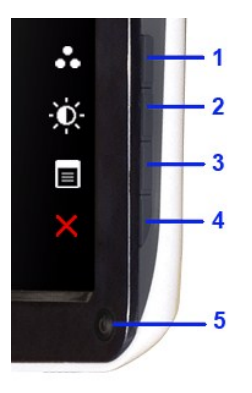

#### The following table describes the side panel buttons

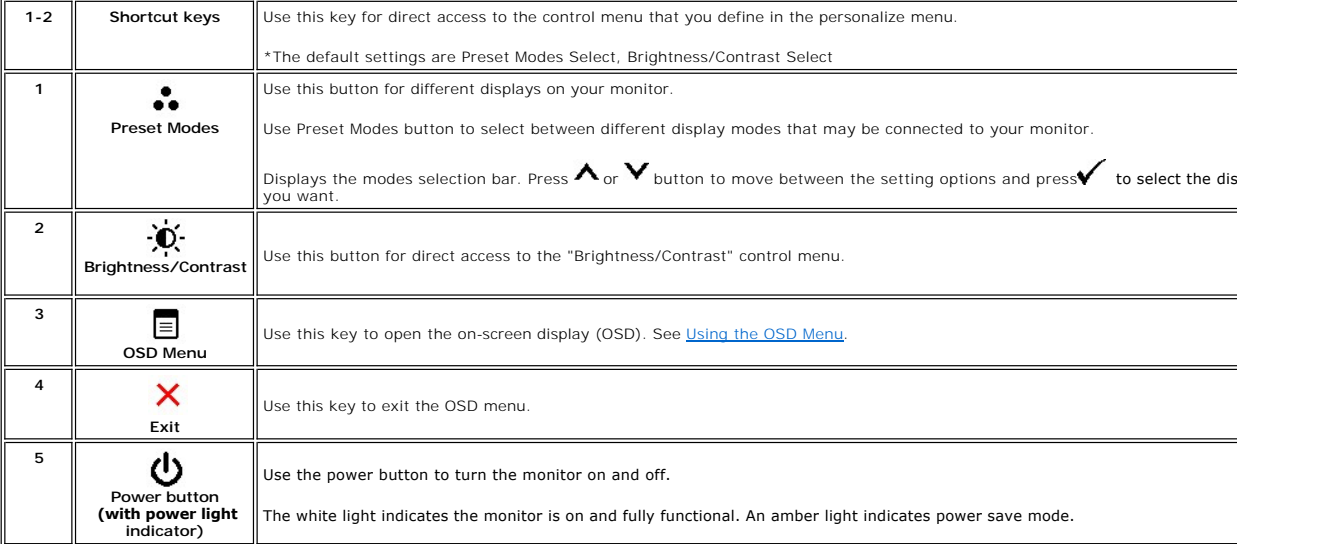

## <span id="page-11-2"></span>**Using the On-Screen Display (OSD) Menu**

#### **Accessing the Menu System**

NOTE: If you change the settings and then either proceed to another menu, or exit the OSD menu, the monitor automatically saves the changes. The<br>changes are also saved if you change the settings and then wait for the OSD m

1. Press  $\overline{\equiv}$  to launch the OSD menu and display the main menu.

**Main Menu for Analog (VGA) Input**

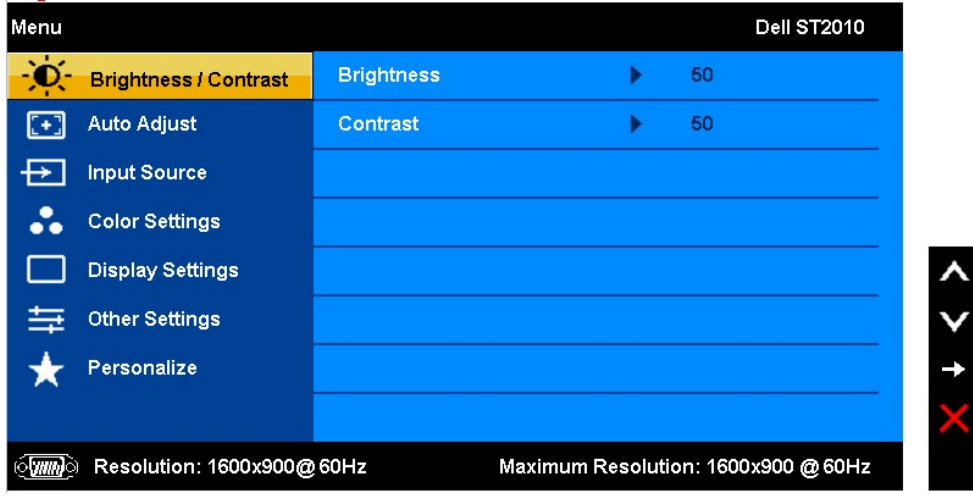

**or**

**Main Menu for HDMI Input**

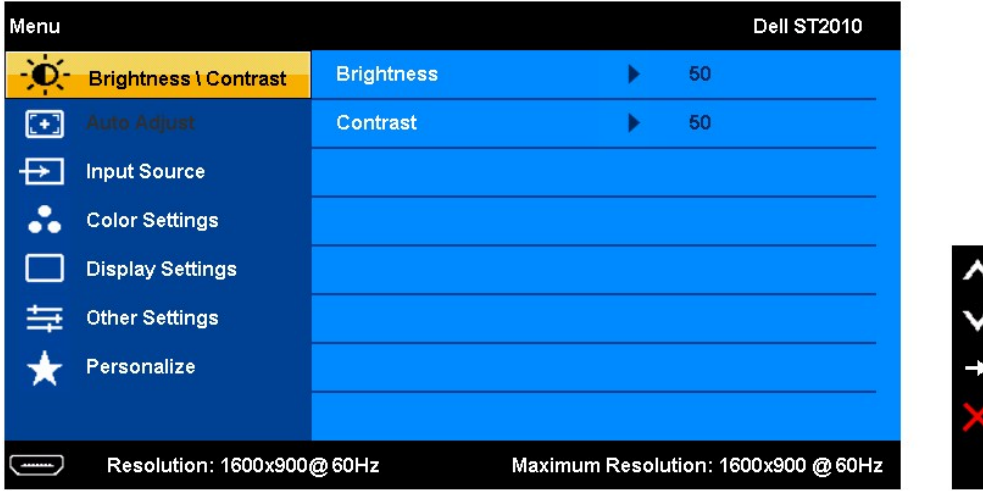

**NOTE:** AUTO ADJUST is only available when you use the analog (VGA) connector.

1. Press the **I**NCT II to a the interpret on the setting options. As you move from one icon to another, the option name is highlighted. See the following table for a complete list of all the options available for the monit

2. Press the **button once to activate the highlighted option.** 

3. Press  $\bigwedge$  and  $\bigvee$  button to select the desired parameter.

4. Press the **button to enter the slide bar and then use the**  $\Lambda$  or  $\mathbf{V}$  button, according to the indicators on the menu, to make your changes.

5. Select the  $\checkmark$  option to return to the main menu or  $\checkmark$  the OSD menu.

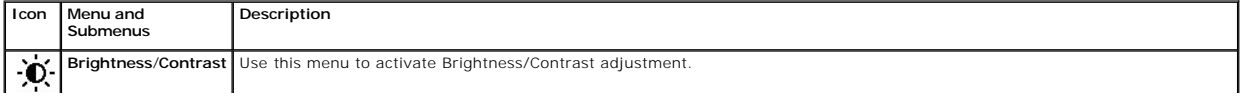

<span id="page-13-0"></span>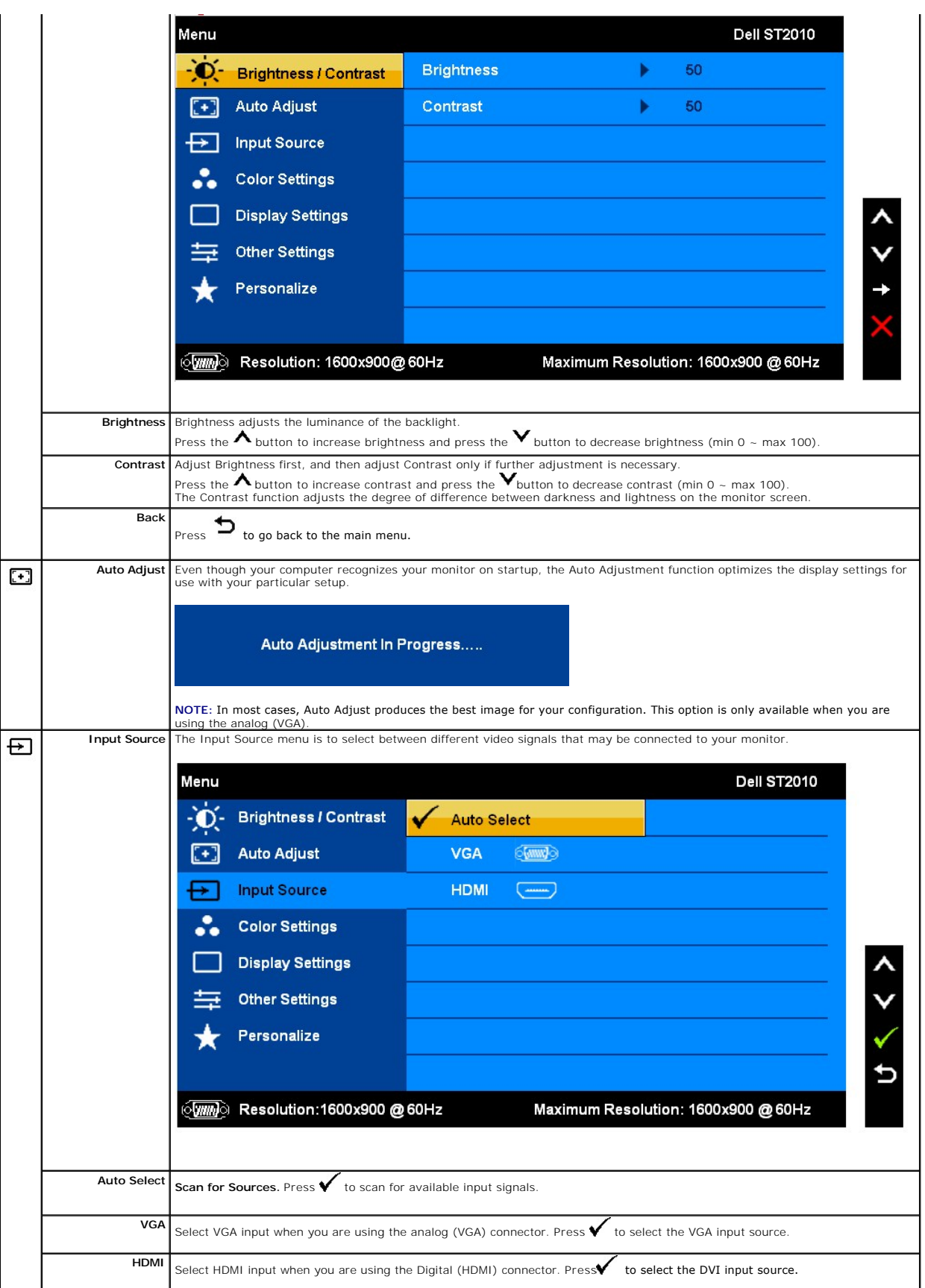

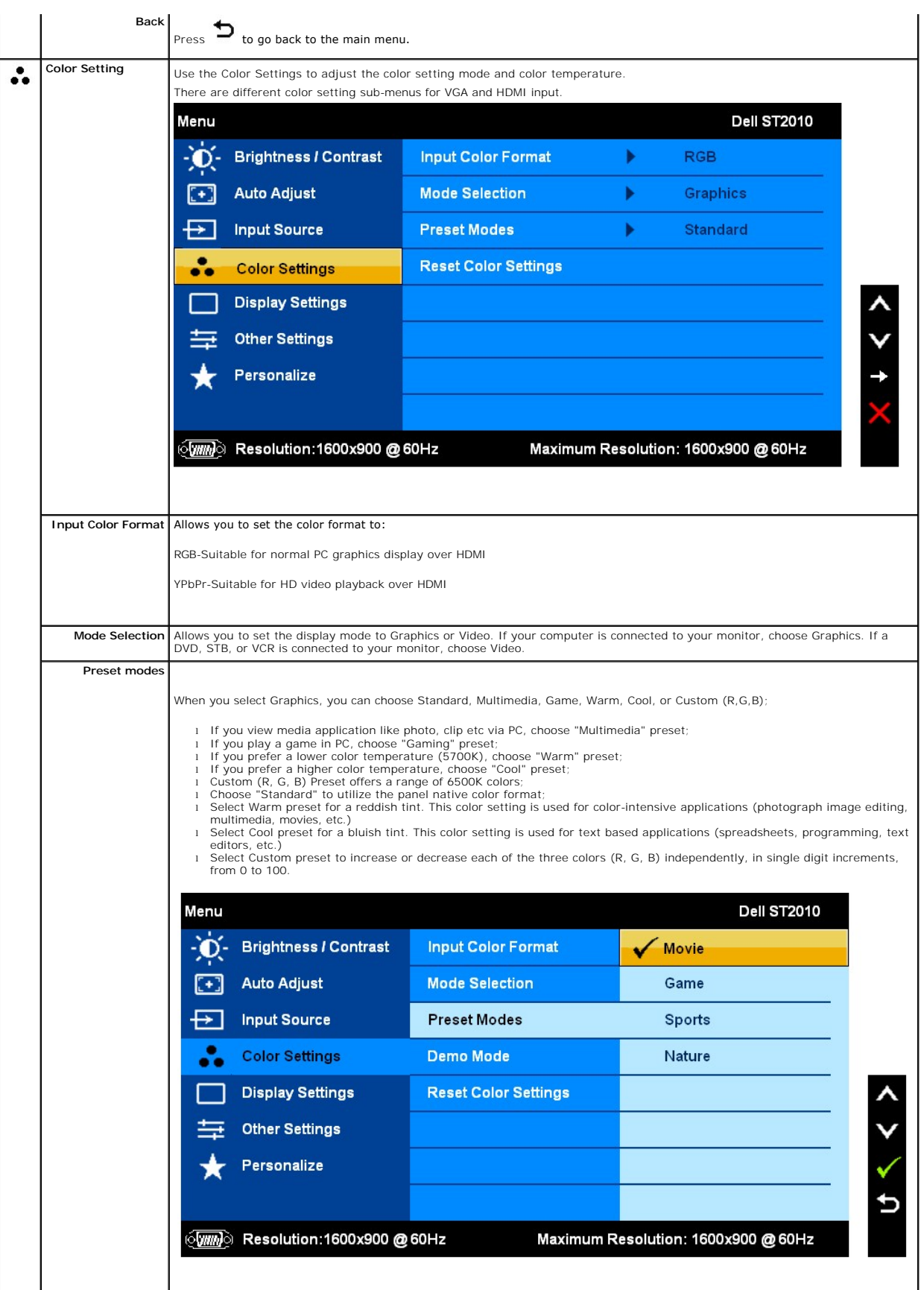

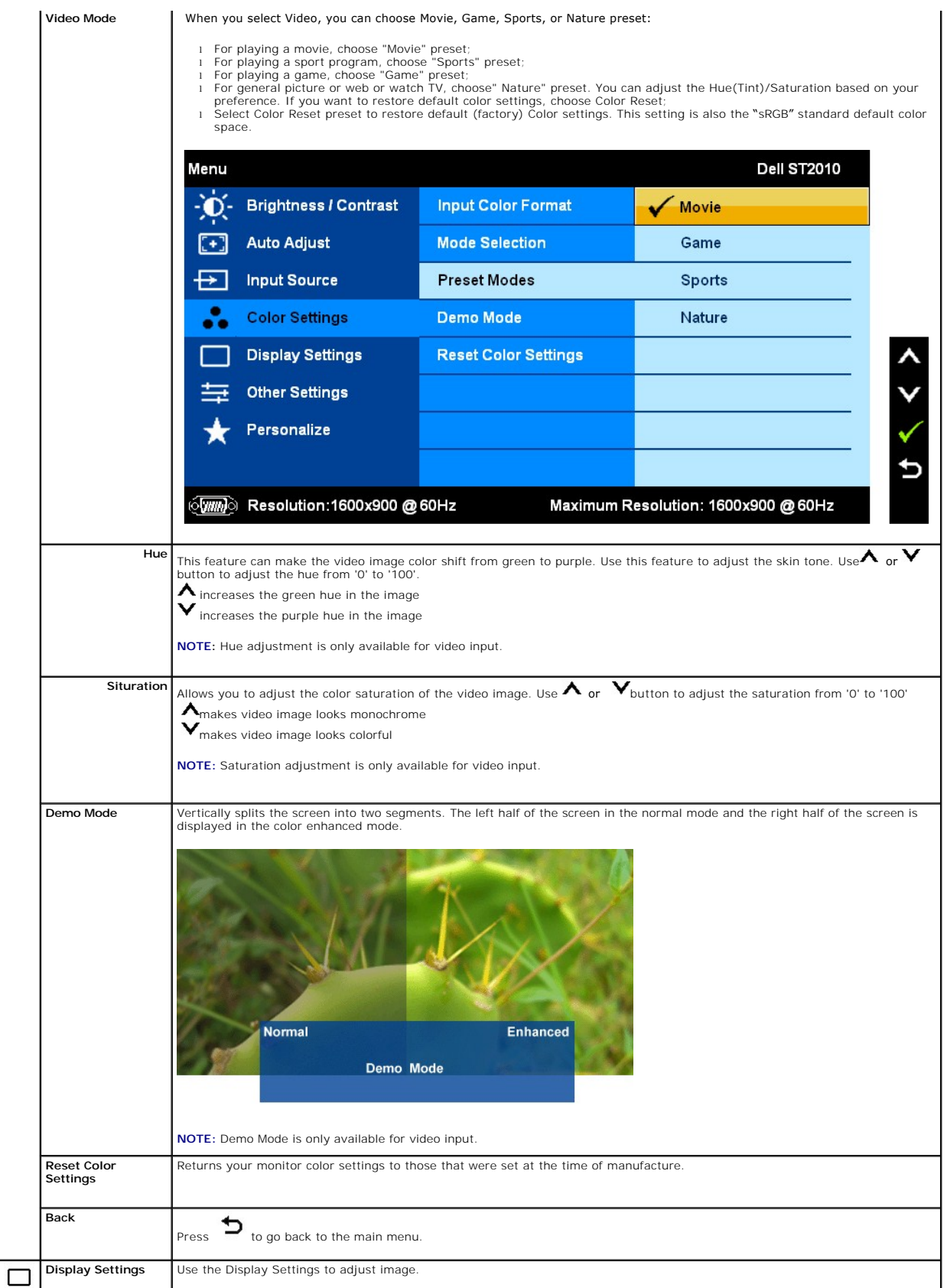

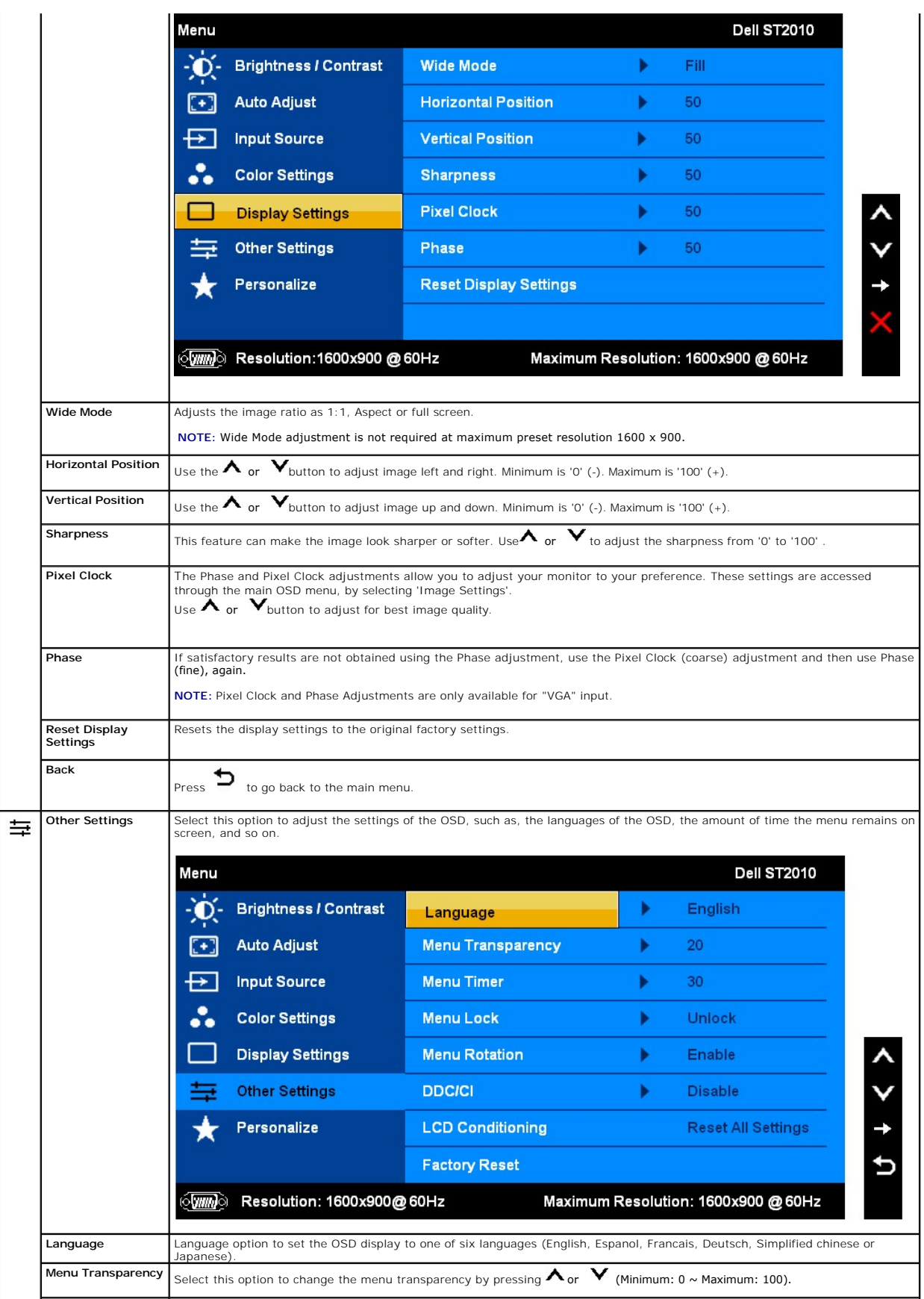

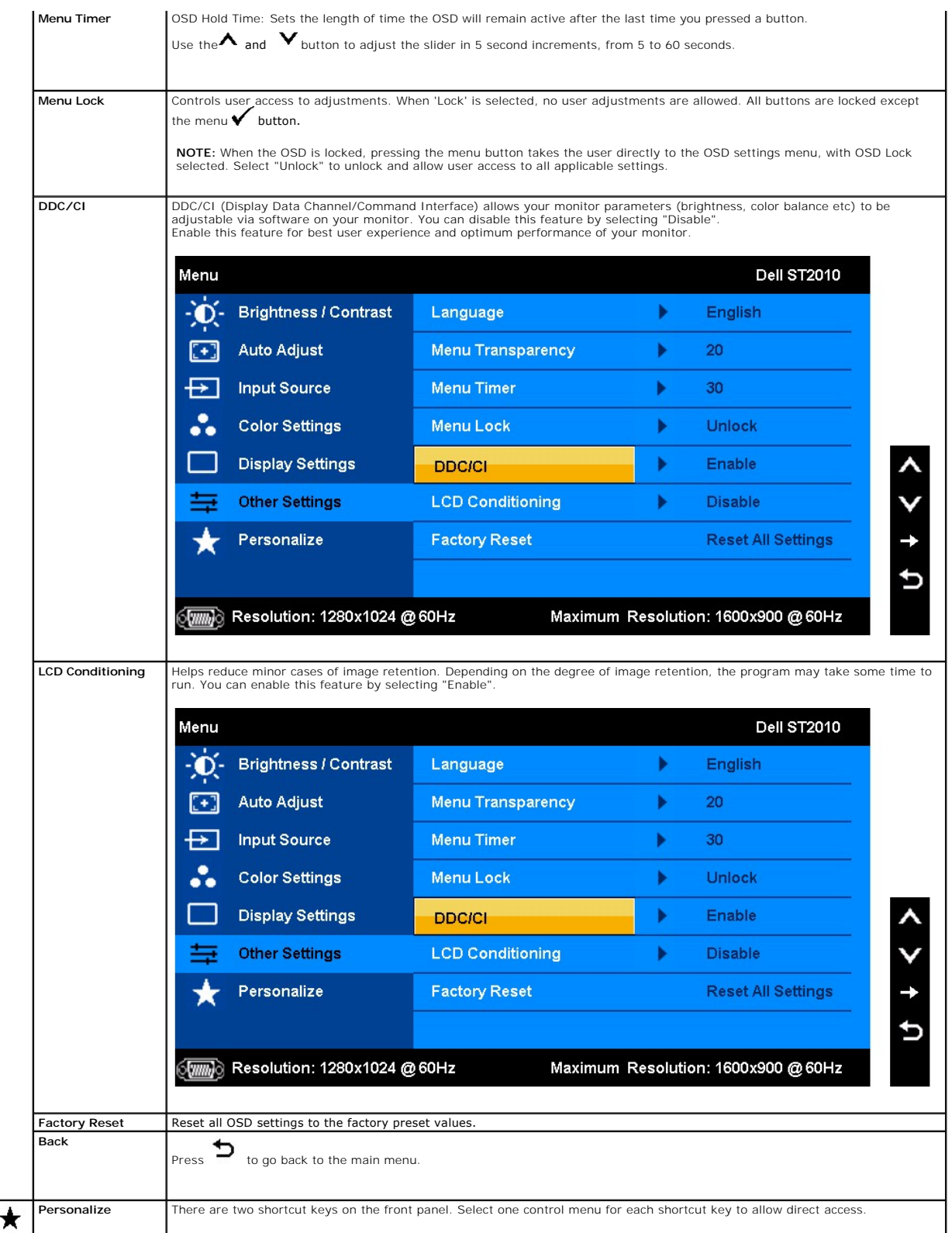

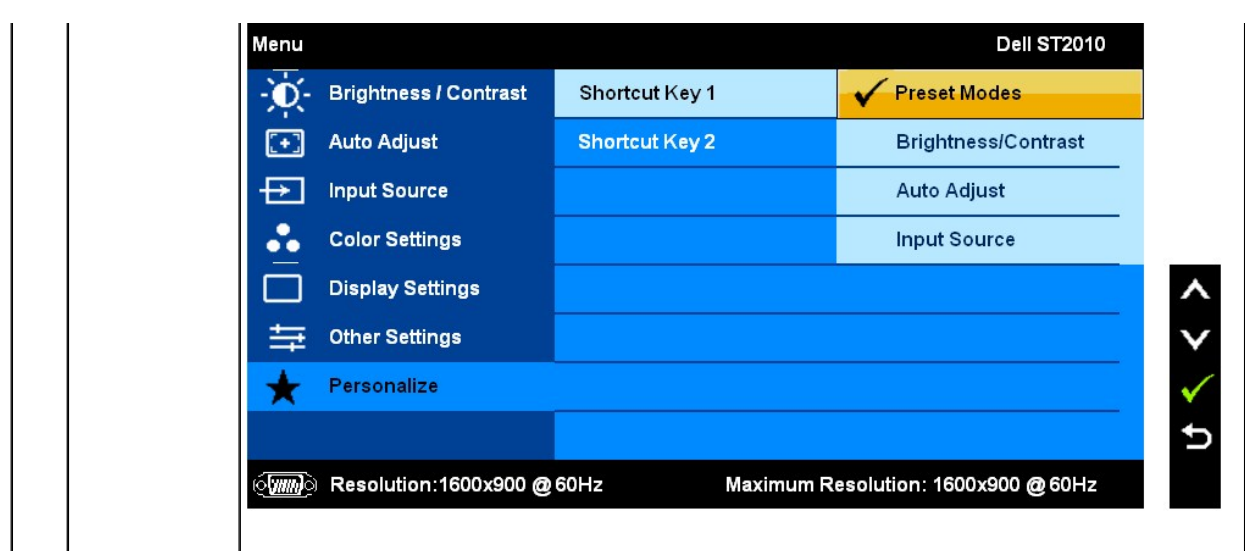

Note: This monitor has a built-in diagnostics to automatically calibrate the brightness to compensate for CCFL aging.

#### **OSD Warning Messages**

When the monitor does not support a particular resolution mode you will see the following message:

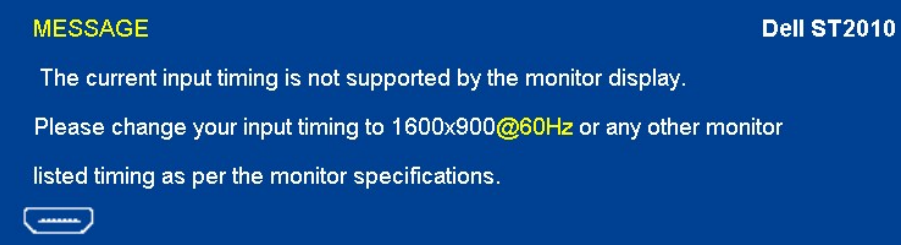

This means that the monitor cannot synchronize with the signal that it is receiving from the computer. See <u>Monitor Specifications</u> for the<br>Horizontal and Vertical frequency ranges addressable by this monitor. Recommended

You will see the following message before the DDC/CI function is disabled.

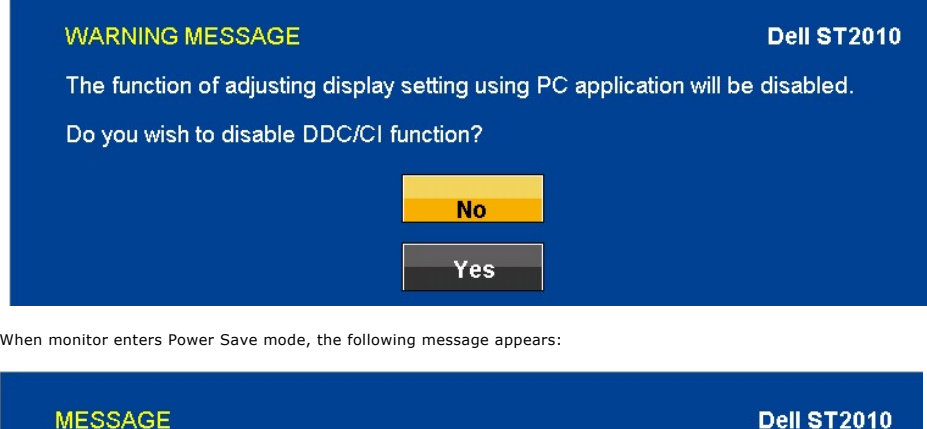

Entering Power Save Mode.  $\langle \overline{\text{min}} \rangle$ 

Activate the computer and wake up the monitor to gain access to the [OSD](#page-11-2)

If you press any button other than the power button one of the following messages will appear depending on the selected input: **VGA/HDMI input**

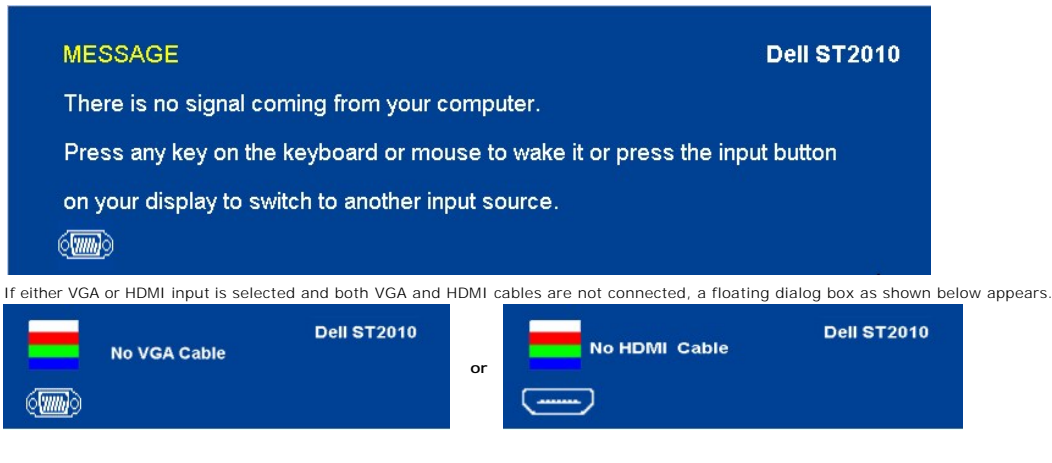

See **Solving Problems** for more information.

## <span id="page-19-0"></span>**Setting the Maximum Resolution**

To set the maximum resolution for the monitor:

- 1. Right-click on the desktop and select **Properties**.
- 2. Select the **Settings** tab. 3. Set the screen resolution to 1600 x 900.
- 4. Click **OK**.
- 

If you do not see 1600 x 900 as an option, you may need to update your graphics driver. Depending on your computer, complete one of the following procedures:

- l If you have a Dell desktop or portable computer:
- ¡ Go to **support.dell.com**, enter your service tag, and download the latest driver for your graphics card. l If you are using a non-Dell computer (portable or desktop):
- - o Go to the support site for your computer and download the latest graphic drivers.<br>o Go to your graphics card website and download the latest graphic drivers.

#### **Using the Dell Soundbar (Optional)**

The Dell Soundbar is a stereo two channel system adaptable to mount on Dell Flat Panel Displays. The Soundbar has a rotary volume and on/off control to<br>adjust the overall system level, a blue LED for power indication, and

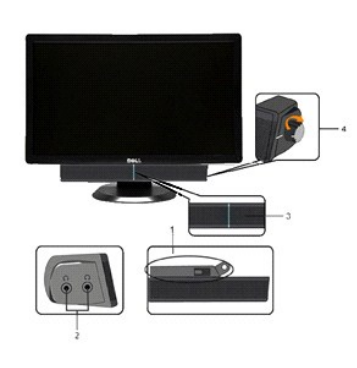

- **1.** Attach mechanism
- **2.** Headphone jacks
- **3.**  Power indicator
- **4.** Power/Volume control

<span id="page-19-1"></span>**Using the Tilt**

#### **Tilt**

 $21^\circ$  $4^\circ$ 

With the built-in pedestal, you can tilt the monitor for the most comfortable viewing angle.

**NOTE:** The stand is detached and extended when the monitor is shipped from the factory.

## <span id="page-21-0"></span>**Setting Up Your Monitor**

**Dell™ ST2010-BLK Flat Panel Monitor** 

## **Setting the display resolution to 1600x900 (maximum)**

For optimal display performance while using the Microsoft Windows operating systems, set the display resolution to 1600x 9000 pixels by performing the following steps:

1. Right-click on the desktop and click **Properties**.

2. Select the **Settings** tab.

3. Move the slider-bar to the right by pressing and holding left-mouse button and adjust the screen resolution to **1600 X900**.

4. Click **OK**.

If you do not see **1600 X900** as an option, you may need to update your graphics driver. Please choose the scenario below that best describes the computer system you are using, and follow the provided directions:

**1: [If you have a Dell™ desktop or a Dell™ portable computer with internet access.](file:///C:/data/Monitors/ST2010-BLK/en/ug/internet.htm)**

**2: [If you have a non Dell™ desktop, portable computer, or graphics card.](file:///C:/data/Monitors/ST2010-BLK/en/ug/non-dell.htm)**

## <span id="page-22-0"></span>**Dell™ ST2010-BLK Flat Panel Monitor**

[User Guide](file:///C:/data/Monitors/ST2010-BLK/en/ug/index.htm)

Setting the display resolution to 1600x900(maximum).

# **Information in this document is subject to change without notice. © 2009 Dell Inc. All rights reserved**

Reproduction of these materials in any manner whatsoever without the written permission of Dell Inc. is strictly forbidden.

Trademarks used in this text: *Dell* and the DELL l**ogo are trademarks of Dell Inc;** Microsoft and Windows are either trademarks or registered trademarks of<br>Microsoft Corporation in the United States and/or other countries

Other trademarks and trade names may be used in this document to refer to either the entities claiming the marks and names or their products. Dell Inc.<br>disclaims any proprietary interest in trademarks and trade names other

Model ST2010b

June 2009 Rev. A00

## <span id="page-23-0"></span>**Setting Up the Monitor**

**Dell™ ST2010-BLK Flat Panel Monitor User's Guide**

- [Attaching the Base](#page-23-1)
- **O** [Connecting the Monitor](#page-23-2)
- **[Attaching the Soundbar \(optional\)](#page-24-0)**
- **Q** [Removing the Stand](#page-24-1)

## <span id="page-23-1"></span>**Attaching the Base**

NOTE: The base is detached when the monitor is shipped from the factory.

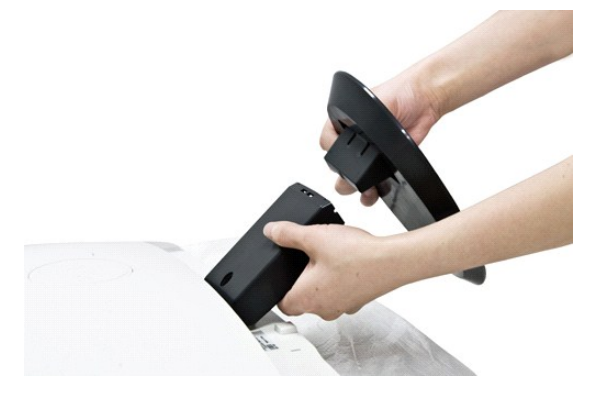

After placing the monitor panel on soft cloth or cushion, complete the following steps to attach the base.

- 1. Place the monitor on a stable flat table.
- 2. Fit the groove on the base onto the riser of the monitor.
- 3. Push the hook to lock the stand base.

#### <span id="page-23-2"></span>**Connecting Your Monitor**

**A CAUTION:** Before you begin any of the procedures in this section, follow the [Safety Instructions](file:///C:/data/Monitors/ST2010-BLK/en/ug/appendx.htm#Safety%20Information).

#### **Connecting the blue VGA cable**

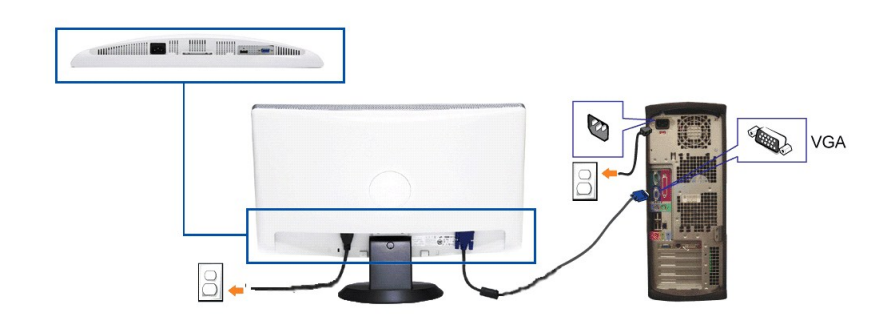

**CAUTION:** The Graphics are used for the purpose of illustration only. Appearance of the computer may vary.

To connect your monitor to the computer:

- 
- 
- 1. Turn off your computer and disconnect the power cable.<br>2. Connect the blue (analog VGA) display connector cable to the corresponding video port on the back of your computer.<br>3. Turn on your monitor and computer. I monitor.

#### <span id="page-24-0"></span>**Attaching the Soundbar**

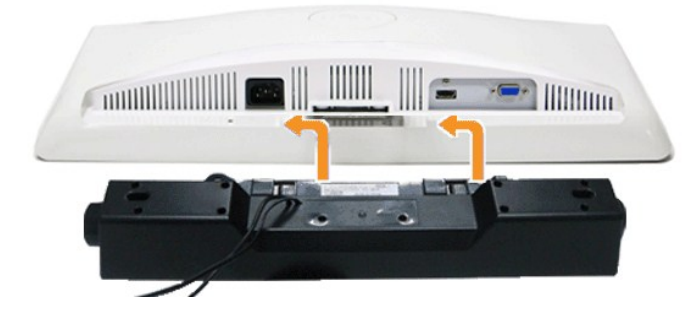

**C** NOTICE: Do not use with any device other than the Dell Soundbar.

- 1. Working from the back of the monitor, attach the Soundbar by aligning the two slots with the two tabs along the bottom of the monitor.
- 2. Slide the Soundbar to the left until it snaps into place.
- 3. Connect the Soundbar with the DC power connector.
- 4. Insert the mini stereo plug from the back of the Soundbar into the computer's audio output jack.

#### <span id="page-24-1"></span>**Removing the Base**

**I** NOTE: To prevent scratches on the LCD screen while removing the stand, ensure that the monitor is placed on a soft, clean surface.

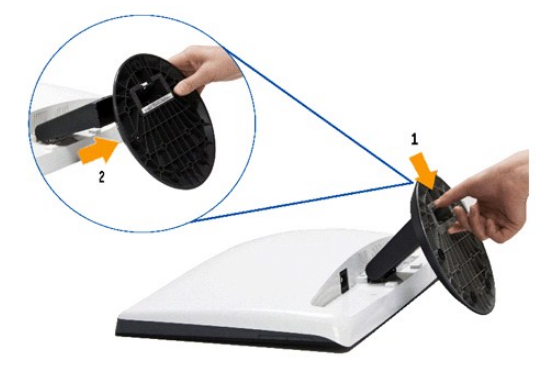

After placing the monitor panel on soft cloth or cushion, complete the following steps to remove the base.

- 1. Press the hook to loosen the base from the riser.
- 2. Detach the base away from the monitor hinge.

## <span id="page-25-0"></span>**Troubleshooting**

#### **Dell™ ST2010-BLK Flat Panel Monitor**

- O [Self-Test](#page-25-1)
- **O** [Built-in Diagnostics](#page-25-2)
- O [Common Problems](#page-26-0)
- **[Product Specific Problems](#page-27-0)**
- [Dell Soundbar Problems](#page-27-1)
- 

**CAUTION:** Before you begin any of the procedures in this section, follow the **Safety Instructions**.

#### <span id="page-25-1"></span>**Self-Test**

Your monitor provides a self-test feature that allows you to check whether your monitor is functioning properly. If your monitor and computer are properly<br>connected but the monitor screen remains dark, run the monitor self

- Turn off both your computer and the monitor.
- 2. Unplug the video cable from the back of the computer. To ensure proper Self-Test operation, remove both Digital and the Analog (blue connector) cables from the back of computer.
- 3. Turn on the monitor.

The floating dialog box should appear on-screen (against a black background) if the monitor cannot sense a video signal and is working correctly. While in self-test mode, the power LED remains white. Also, depending upon the selected input, one of the dialogs shown below will continuously scroll through the screen

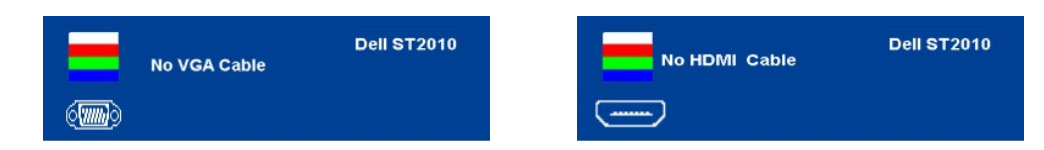

- 
- 4. This box also appears during normal system operation, if the video cable becomes disconnected or damaged. 5. Turn off your monitor and reconnect the video cable; then turn on both your computer and the monitor.

If your monitor screen remains blank after you use the previous procedure, check your video controller and computer, because your monitor is functioning properly.

#### <span id="page-25-2"></span>**Built-in Diagnostics**

Your monitor has a built-in diagnostic tool that helps you determine if the screen abnormality you are experiencing is an inherent problem with your monitor, or with your computer and video card.

**NOTE:** You can run the built-in diagnostics only when the video cable is unplugged and the monitor is in *self-test mode*.

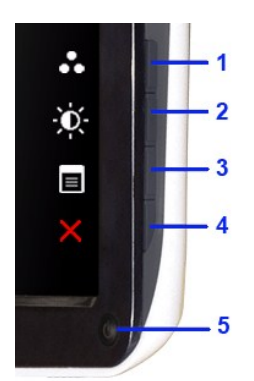

To run the built-in diagnostics:

- 
- 
- 1. Ensure that the screen is clean (no dust particles on the surface of the screen).<br>2. Unplug the video cable(s) from the back of the computer or monitor. The monitor then goes into the self-test mode.<br>3. Press and hold t
- 
- 5. Press the *fourth* button on the side of monitor again. The color of the screen changes to red.<br>6. Inspect the display for any abnormalities.
- Inspect the display for any abnormalities

7. Repeat steps 5 and 6 to inspect the display in green, blue, and white colored screens.

The test is complete when the white screen appears. To exit, press the **fourth** button again.

If you do not detect any screen abnormalities upon using the built-in diagnostic tool, the monitor is functioning properly. Check the video card and computer.

## <span id="page-26-0"></span>**Common Problems**

The following table contains general information about common monitor problems you might encounter and the possible solutions.

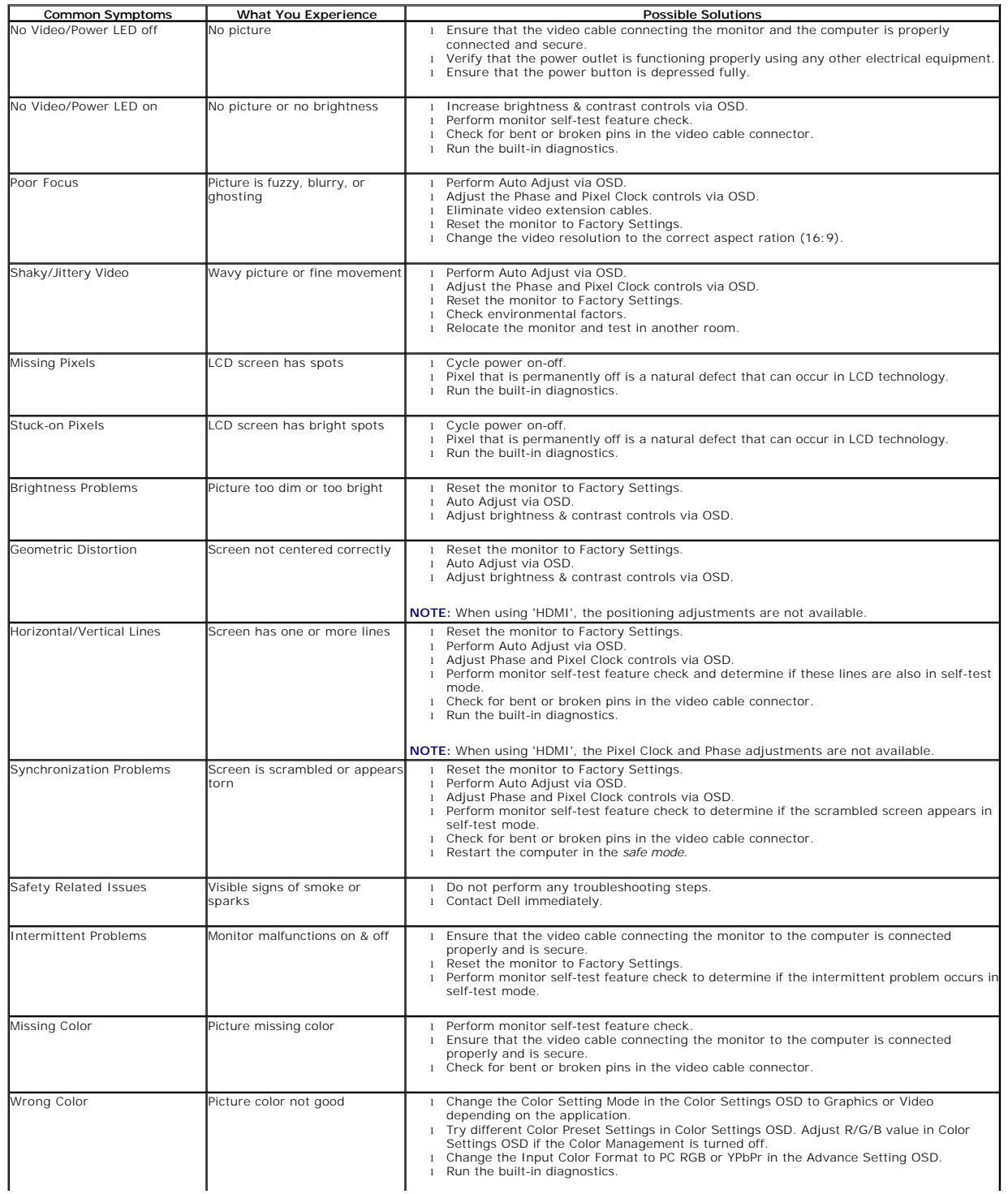

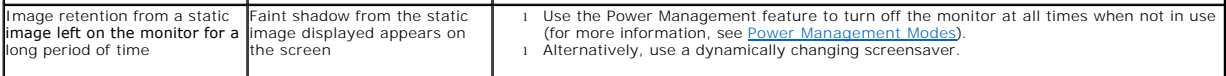

# <span id="page-27-0"></span>**Product Specific Problems**

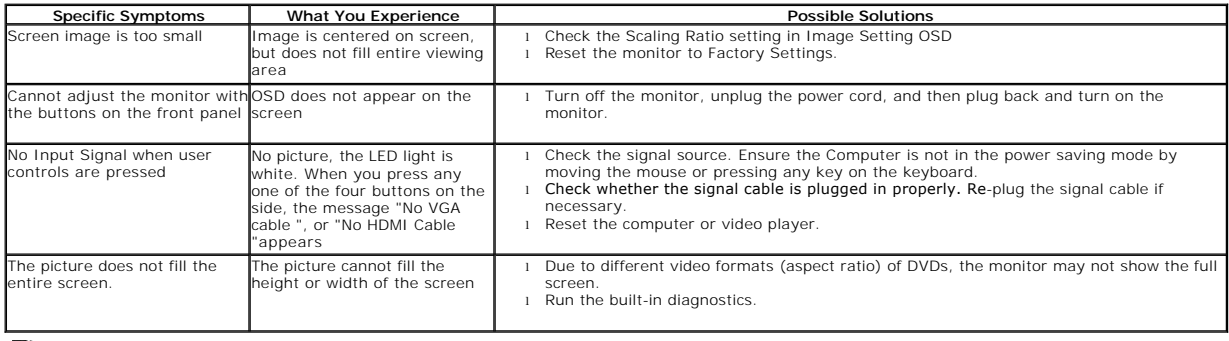

**NOTE:** When choosing HDMI, [Auto Adjust](file:///C:/data/Monitors/ST2010-BLK/en/ug/operate.htm#Auto%20Adjust) function is not available.

# <span id="page-27-1"></span>**Dell™ Soundbar Problems**

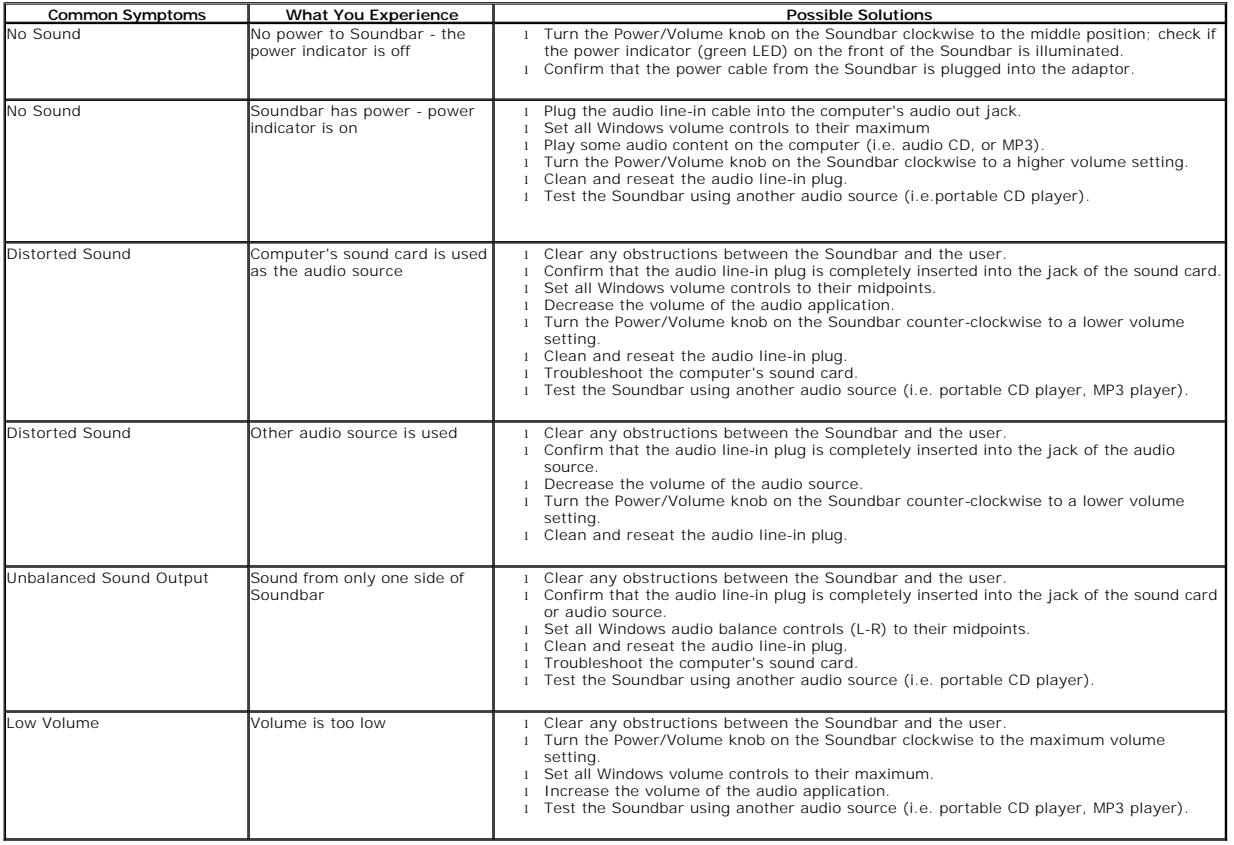